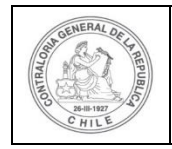

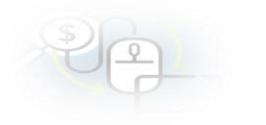

# **PROCEDIMIENTO QUE EXPLICA AL EJECUTOR, PASO A PASO, COMO CORREGIR UNA RENDICIÓN OBSERVADA Y QUE FUE DEVUELTA POR SU OTORGANTE EN EL SISREC**

# **COMO CORREGIR UNA RENDICIÓN OBSERVADA Y QUE FUE DEVUELTA POR SU OTORGANTE**

**USUARIOS:** Analista o Encargado Ejecutor.

El usuario (Encargado o Analista) de la Entidad Ejecutora debe ingresar al SISREC con su respectivo rut y clave única<sup>1</sup> para ello debe ingresar al sitio web <https://www.rendicioncuentas.cl/portal/sitiosisrec/> y presionar el botón "Ingresar aquí".

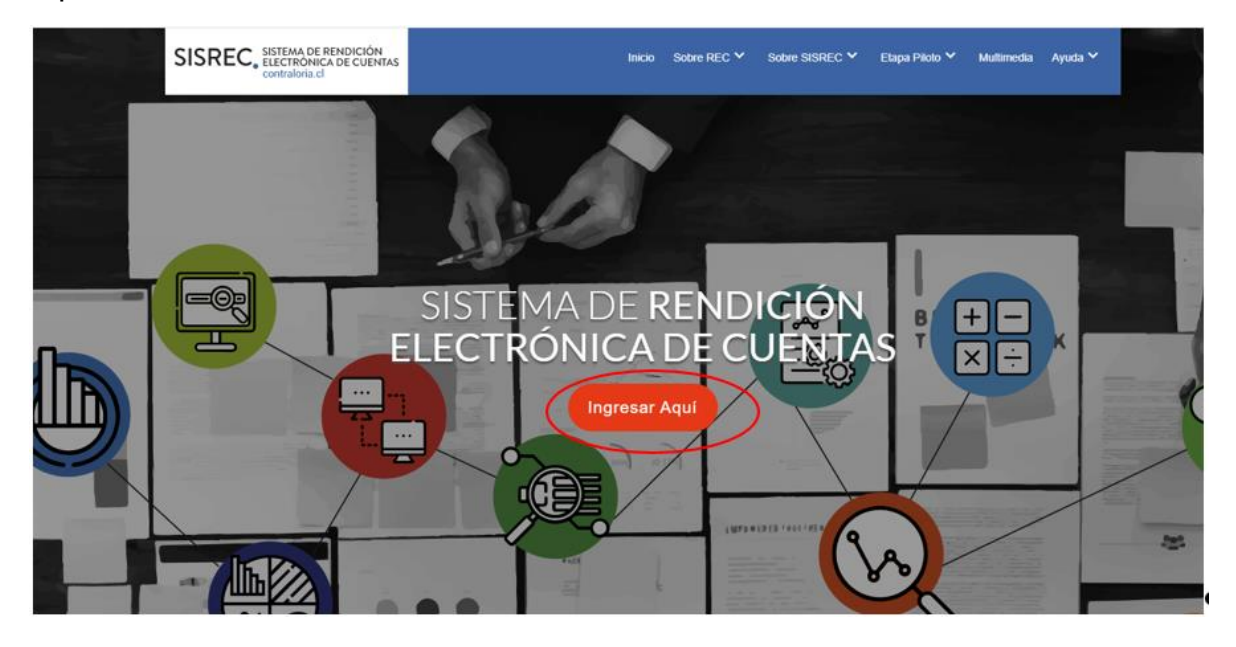

<sup>1</sup> La clave única debe ser solicitada por cada funcionario público en el respectivo Servicio de Registro Civil y de Identificación.

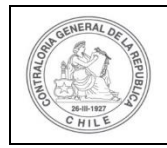

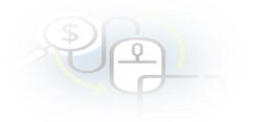

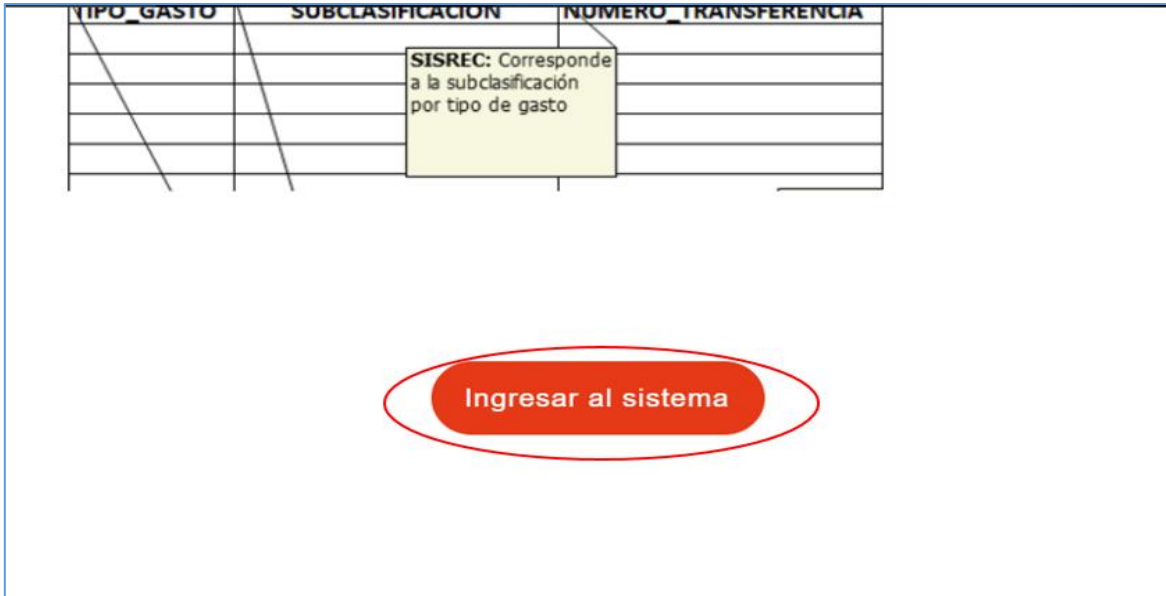

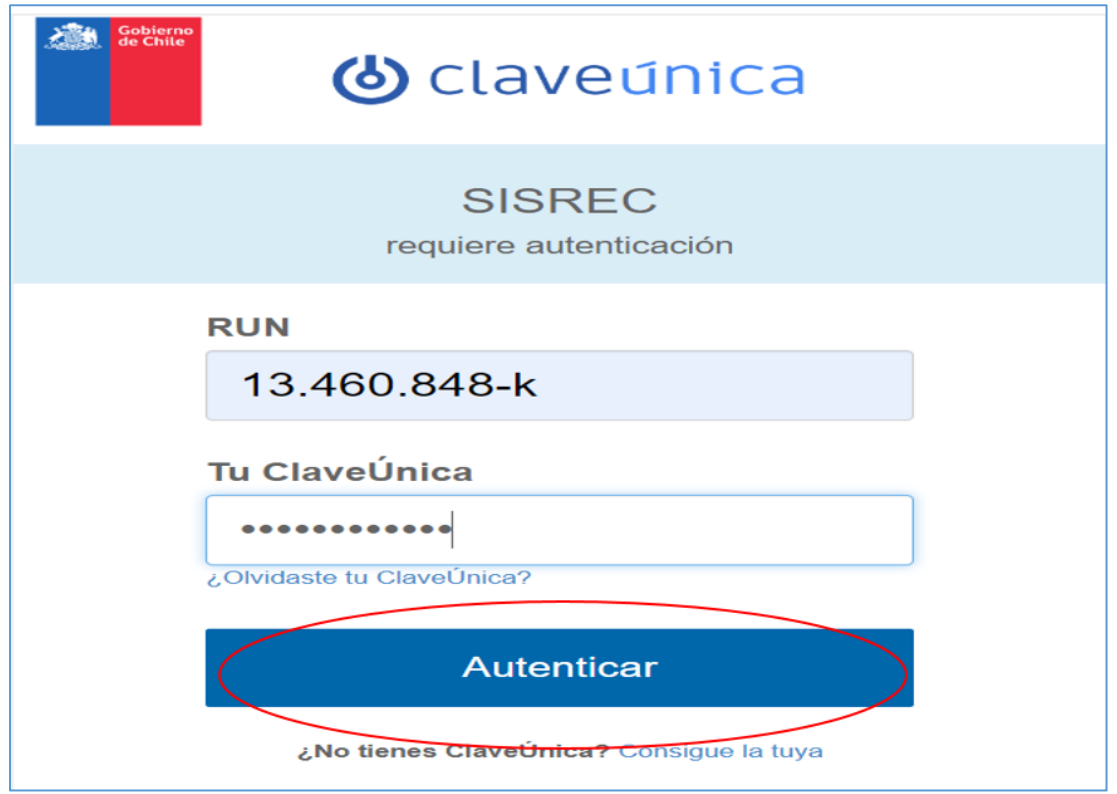

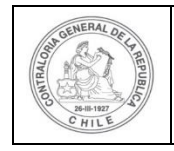

Una vez incorporado el usuario (Analista o Encargado) de la Entidad Ejecutora debe dirigirse al menú "Rendiciones" y elegir la opción "Mis Rendiciones".

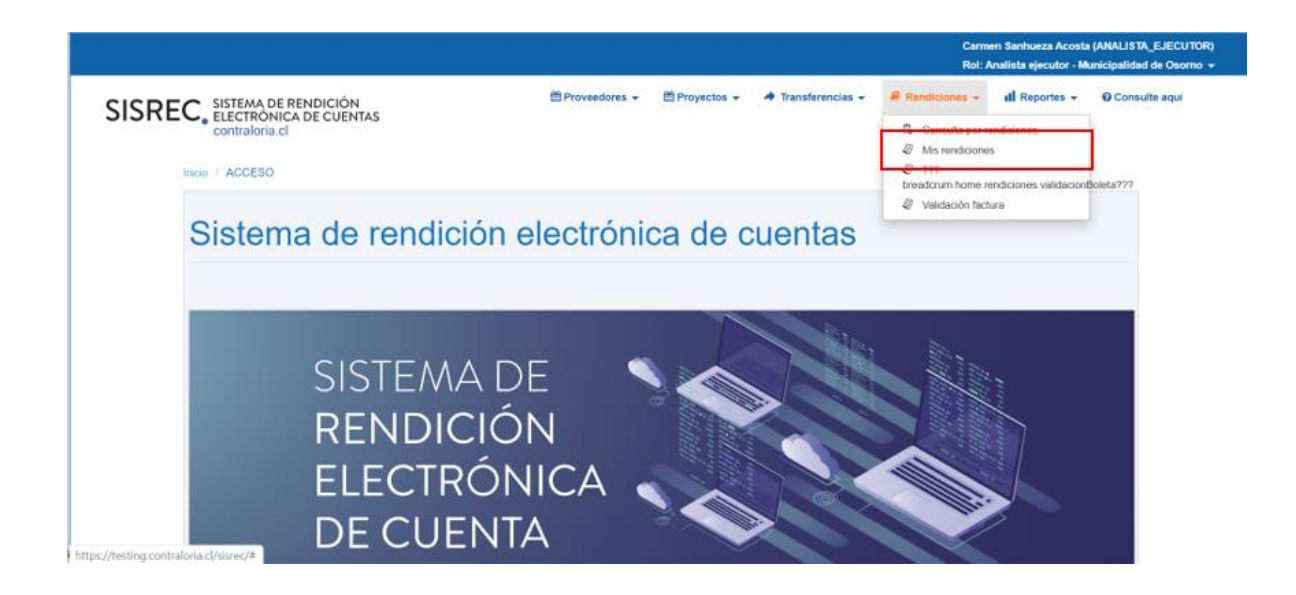

En el menú "Mis Rendiciones", debe buscar la rendición que fue devuelta por su otorgante para su corrección, esta se encuentra en el estado "Observada".

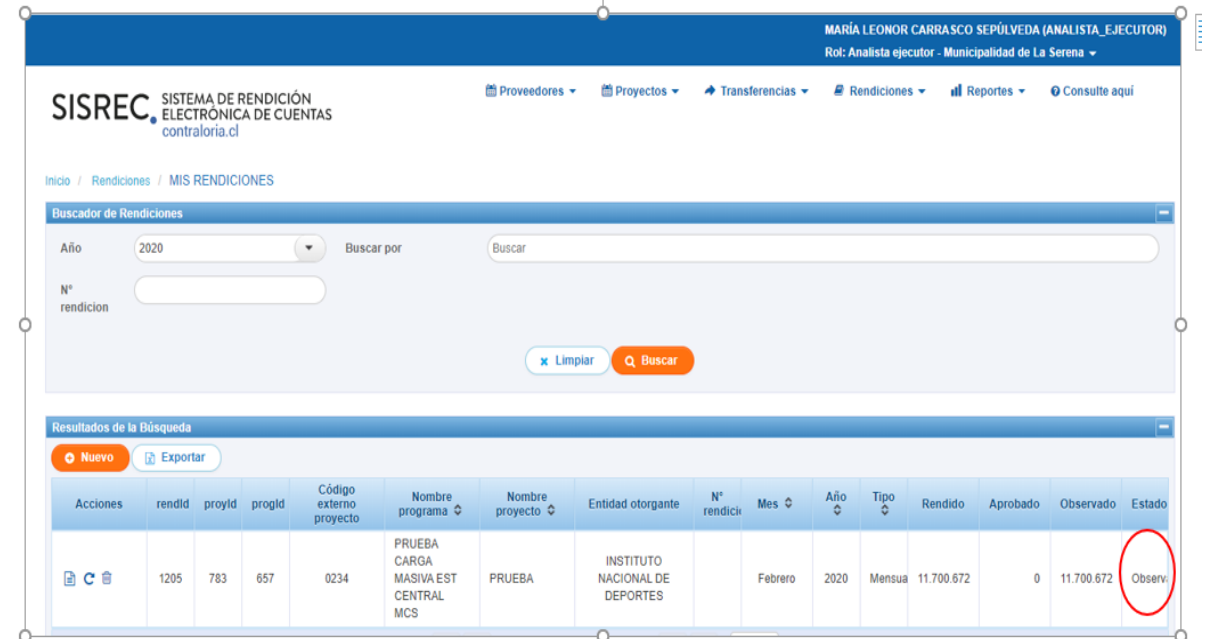

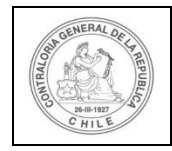

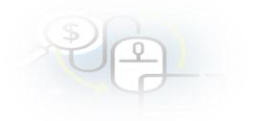

Luego, el usuario en acciones debe presionar icono  $\equiv$  (expediente) y dirigirse a la pestaña "Listado de Transacciones".

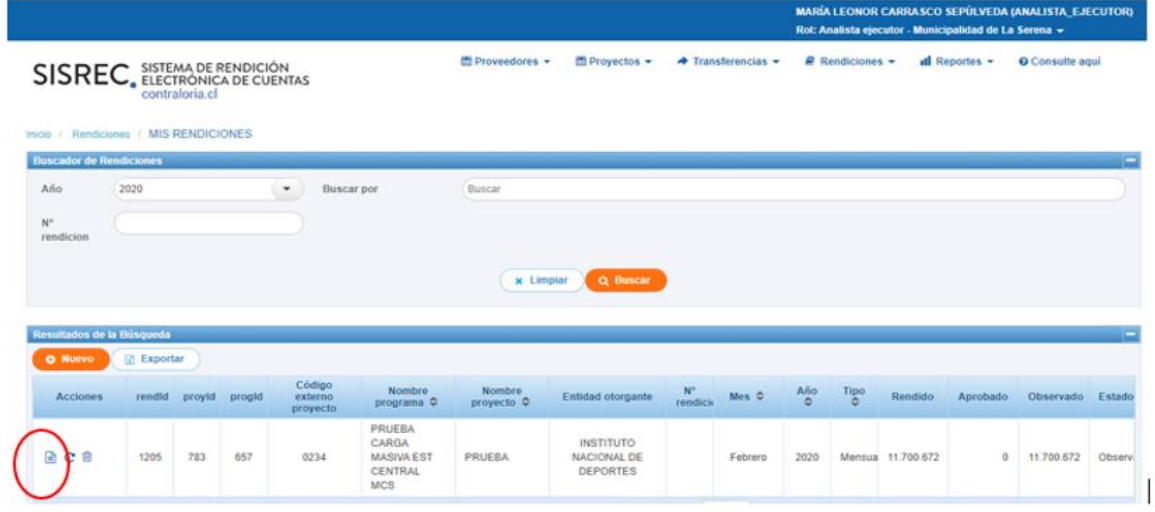

Una vez, en la pestaña "Listado de Transacciones", el usuario podrá corregir aquellas transacciones en estado "Rendida observada" que fueron observadas por su otorgante.

Es importante, considerar que, si la rendición en estado "observada" que fue devuelta por el Otorgante, es anterior a la última rendición del proyecto, el Ejecutor solo podrá corregir las transacciones en estado "rendidas observadas", no pudiendo eliminarlas.

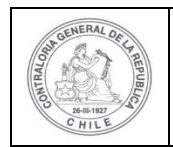

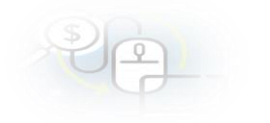

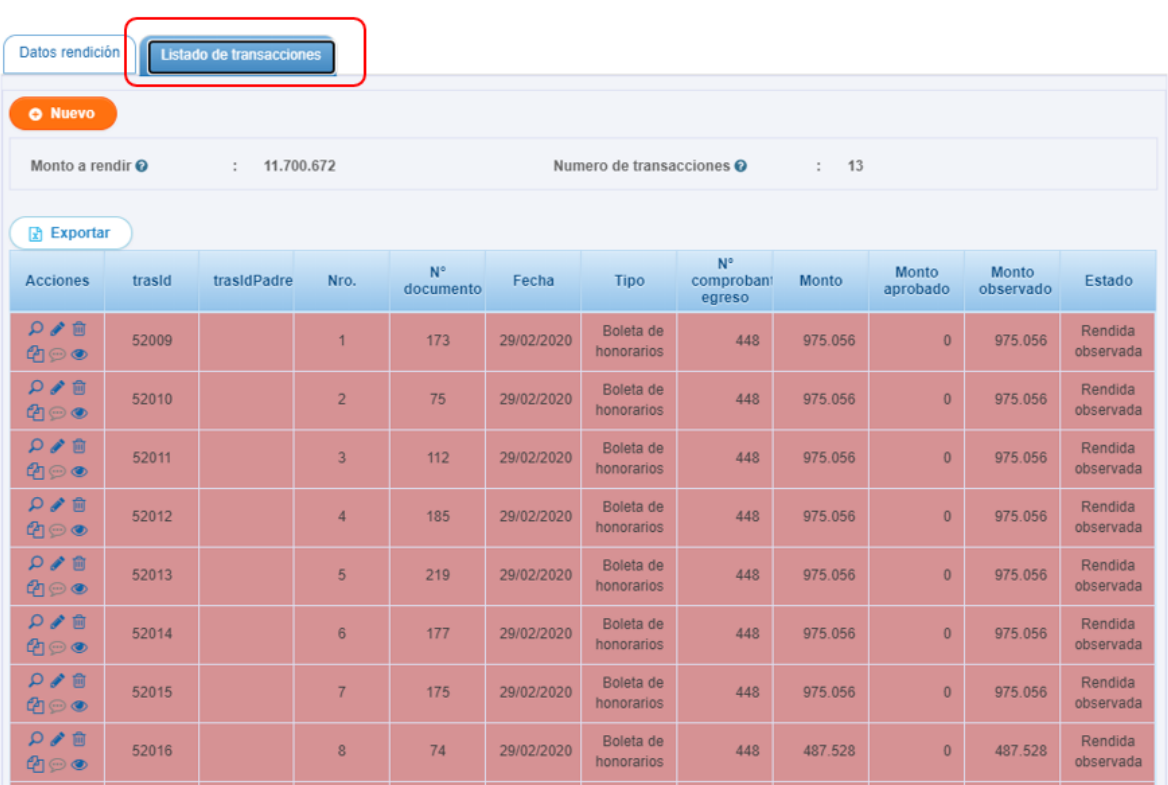

Es importante, indicar que existe una regla de negocio en el SISREC, que solo cuando es la última rendición del proyecto y en estado "observada", permite al Ejecutor eliminar la rendición en su totalidad o eliminar transacciones en estado "rendidas observadas" o agregar nuevas transacciones.

Para este caso, si el usuario requiere crear una nueva transacción debe pinchar el botón "nuevo", completar los datos solicitados en la pantalla "Documento" y subir la respectiva documentación digitalizada, correspondiente al comprobante de egreso y la documentación que respalda el gasto, quedando la nueva transacción en estado "borrador", ya que no estaba considerada en la rendición original.

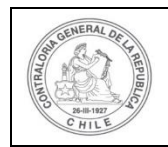

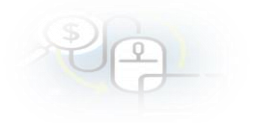

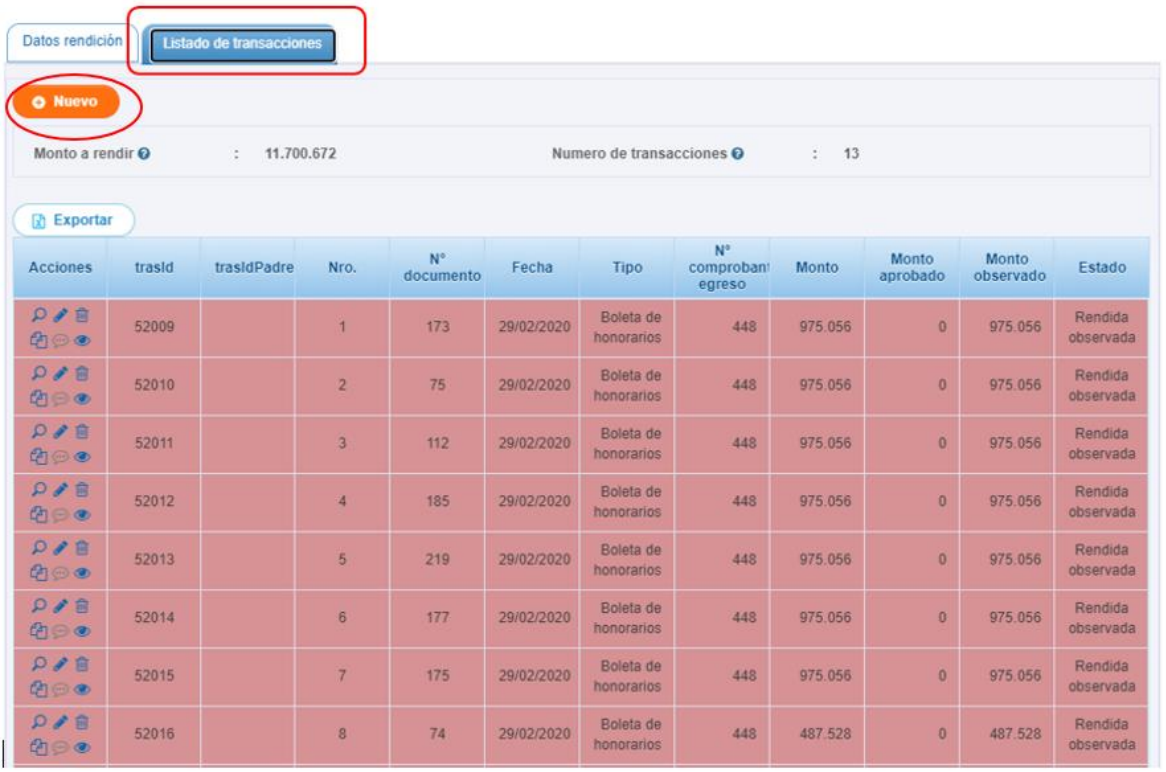

Para revisar las observaciones realizadas por su otorgante, el usuario debe presionar el icono <sup>en</sup> en cada transacción que fue observada por su otorgante.

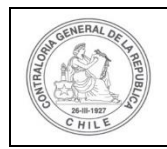

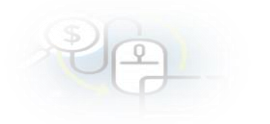

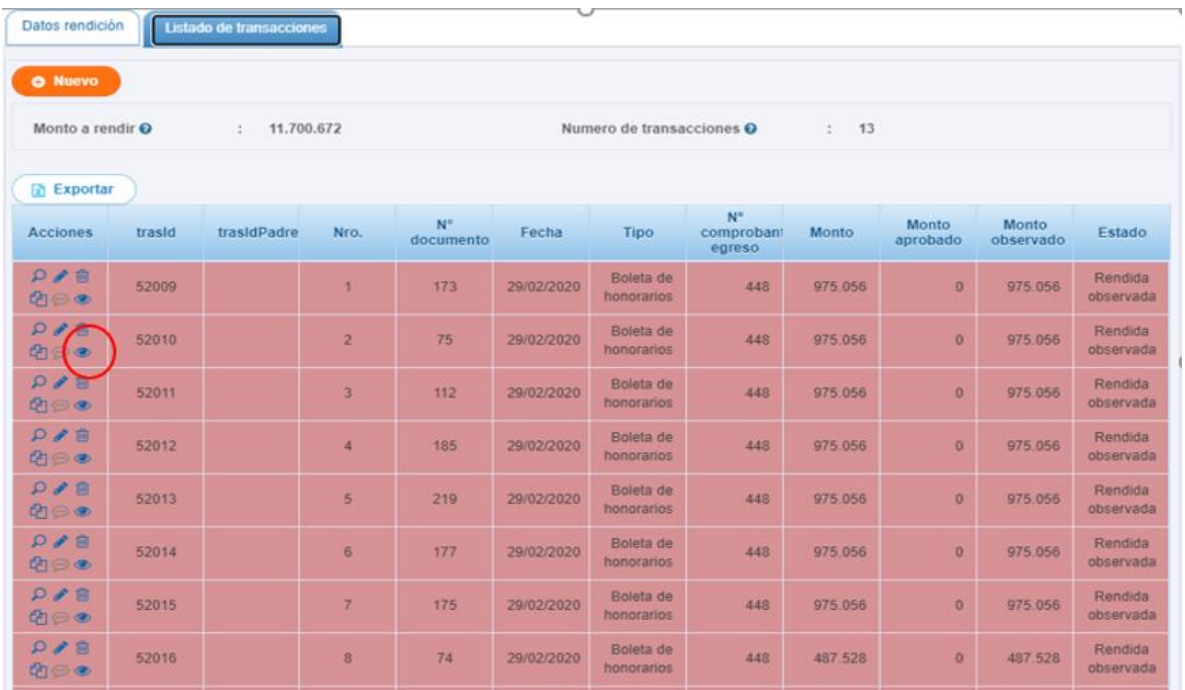

Y visualizara el comentario de la observación, luego debe presionar el botón "cerrar" y volver a la pantalla "Listado de transacciones".

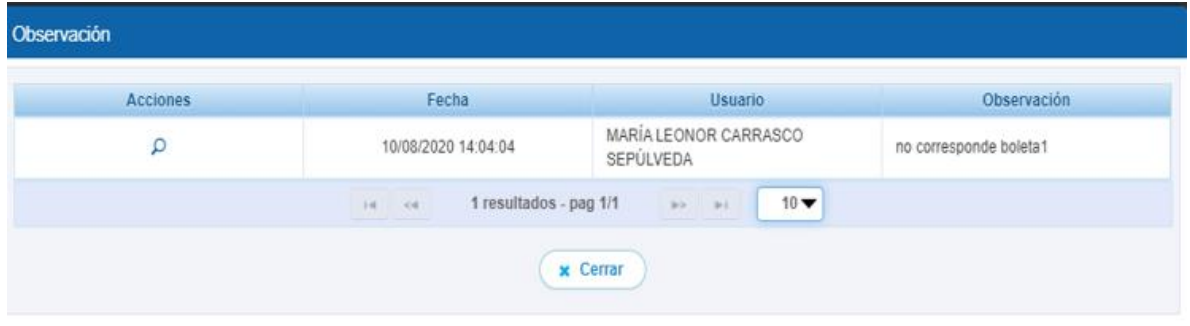

Luego, en la pantalla "Listado de transacciones", el usuario para corregir cada transacción, debe presionar el icono lápiz **en la transacción** seleccionada.

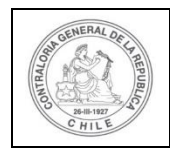

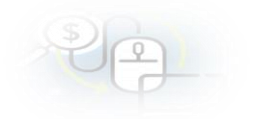

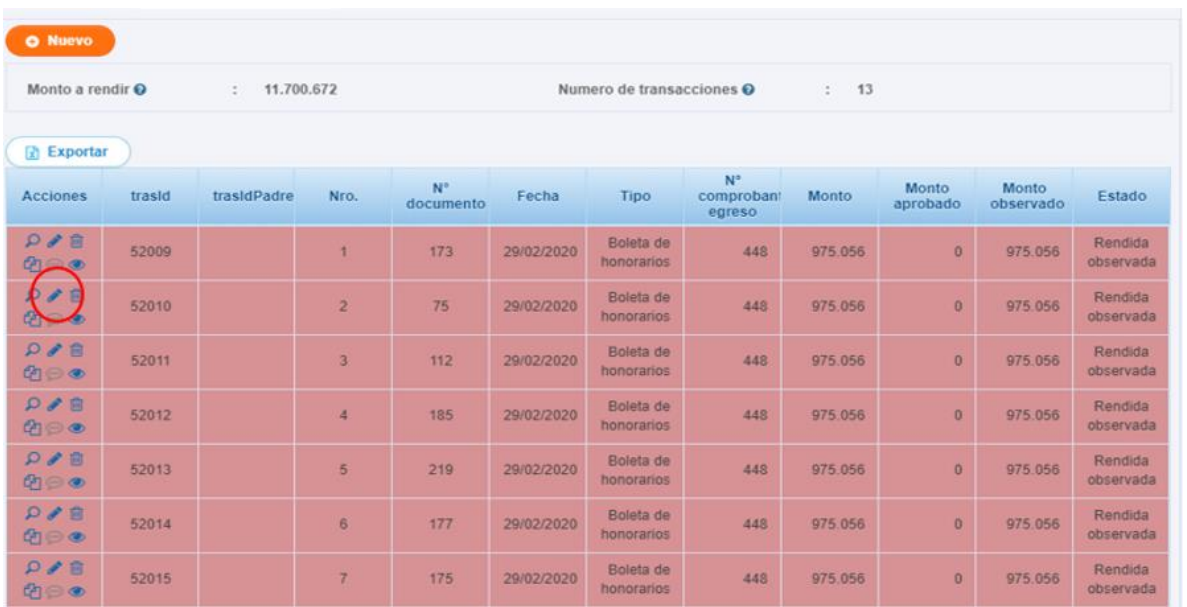

Al editar la transacción, usted podrá corregir lo observado por su otorgante, ya sea, por algún error de digitación o de documentos de respaldo de la transacción. Realizado los cambios solicitados por su otorgante debe presionar el botón "guardar".

Cabe señalar, que en caso de que se requiera corregir el monto de una transacción en estado "Rendida observada", existe una regla de negocios en el SISREC que solo permite corregir por un monto menor o igual al ya observado.

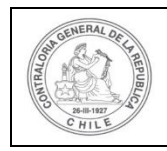

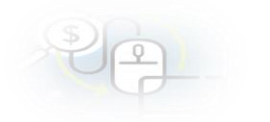

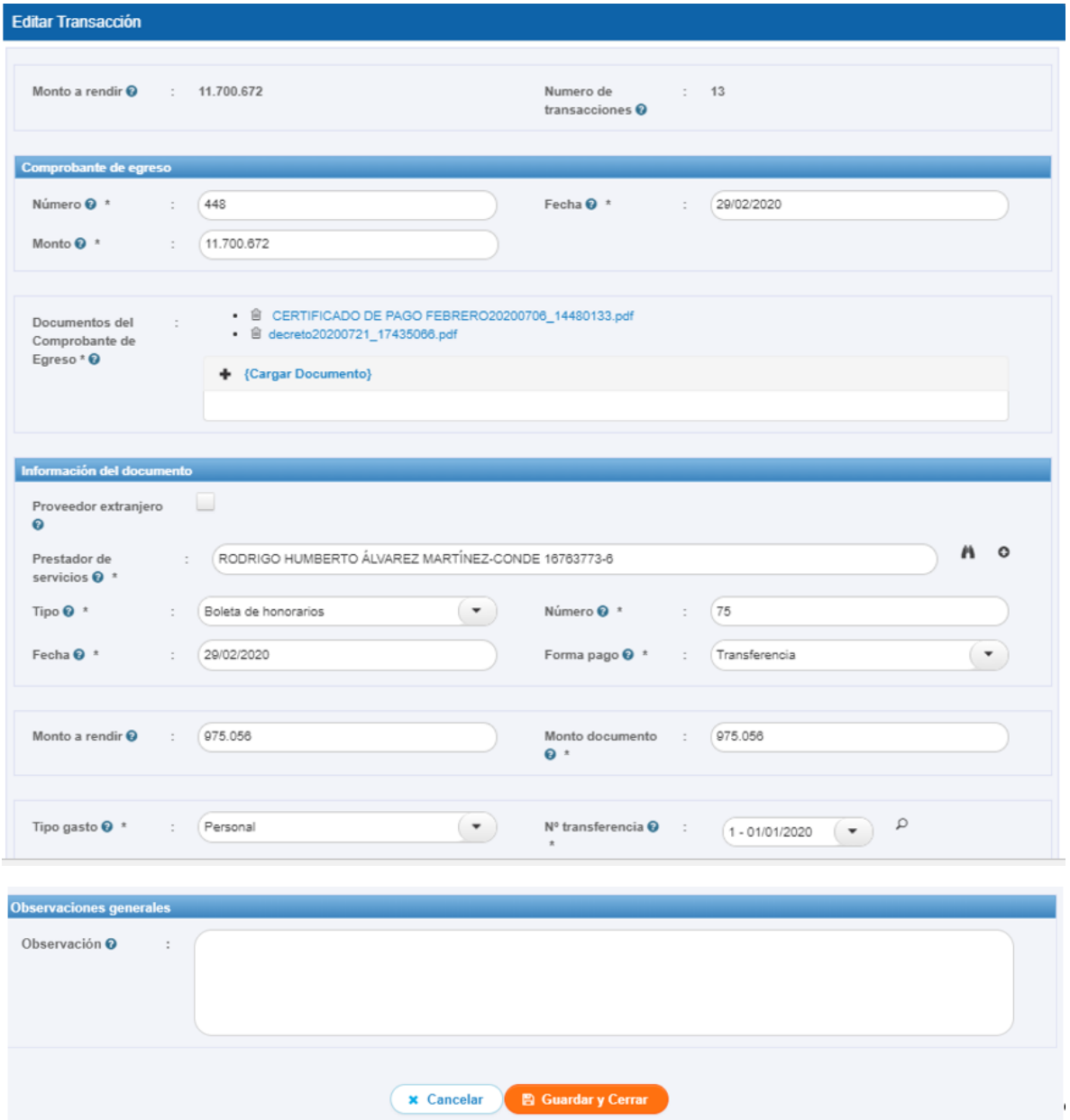

Una vez corregida la transacción, su estado cambia de "Rendida Observada" a "Rendida Corregida".

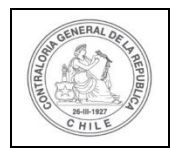

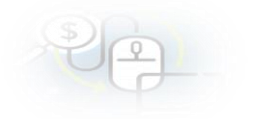

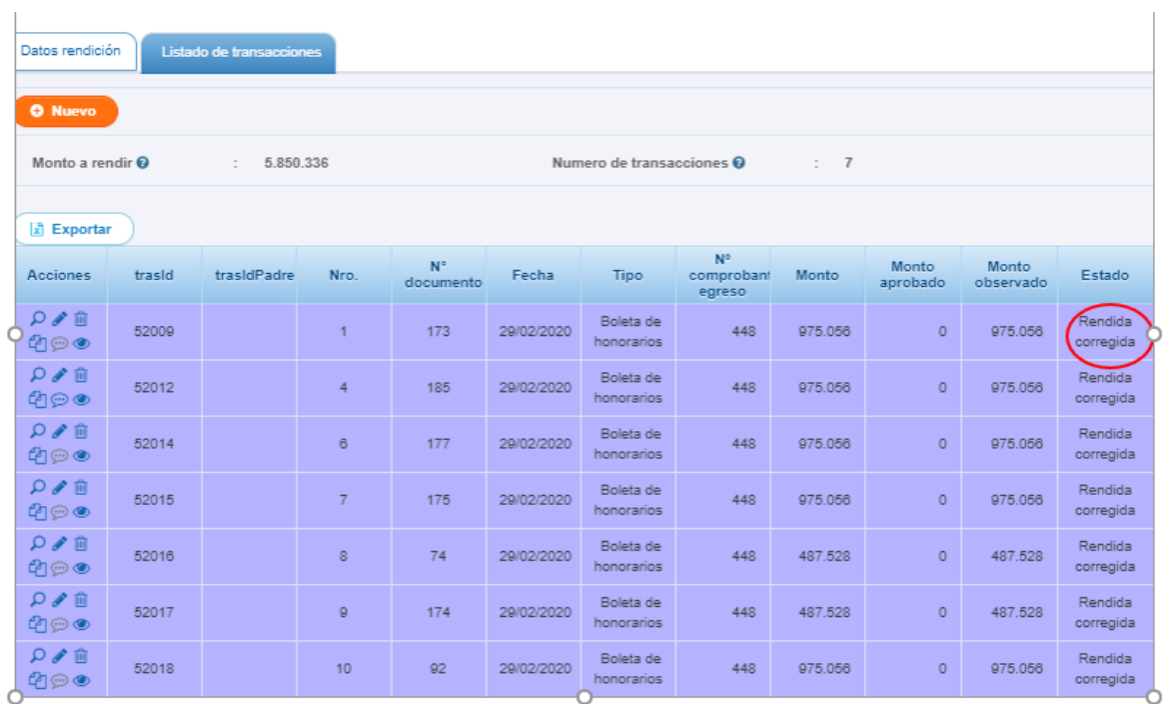

En el caso, que la rendición en estado "Observada", sea la última del proyecto, el usuario que requiere eliminar una transacción "rendida observada" por no corresponder al proyecto, podrá realizarlo presionando el icono del tacho de basura

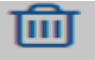

 $\overline{a}$ 

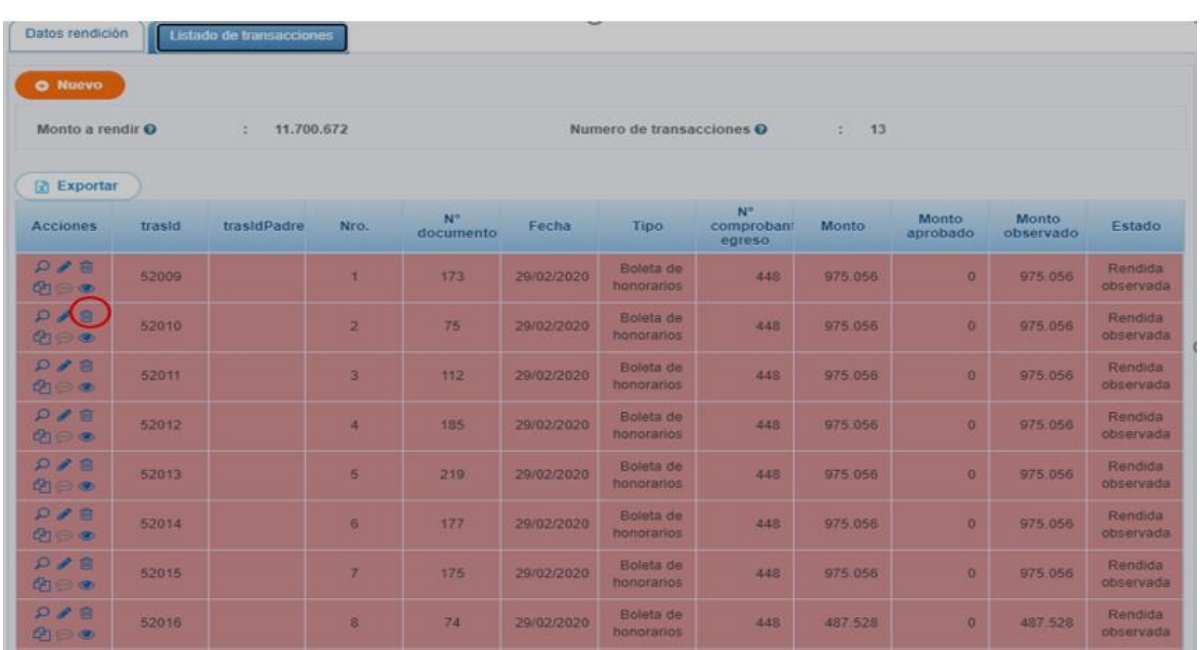

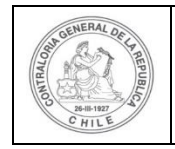

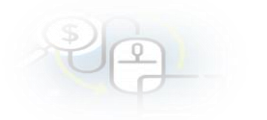

Y el sistema arrojara el siguiente mensaje.

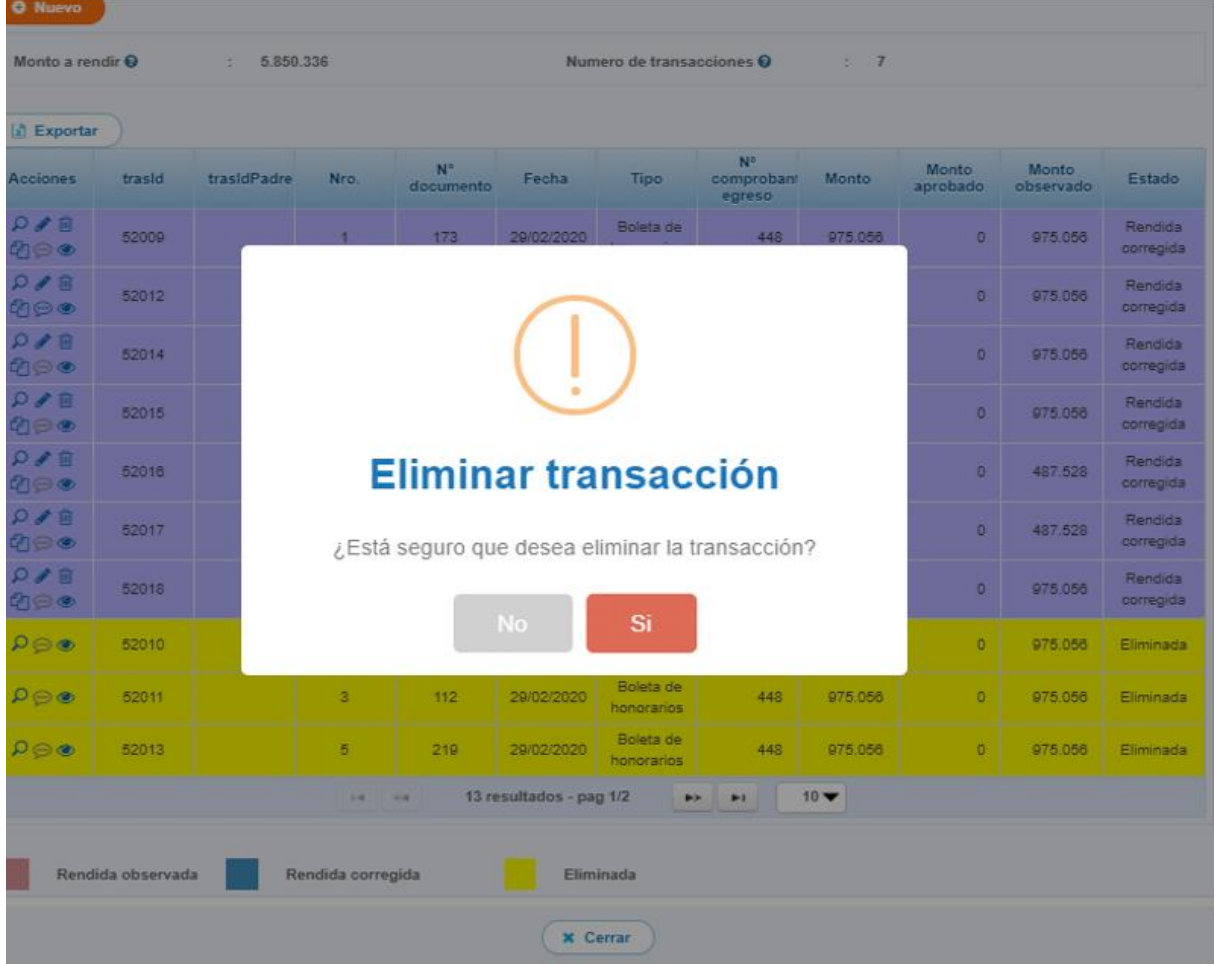

Y el estado de la transacción cambiara de "Rendida Observada" a "Eliminada".

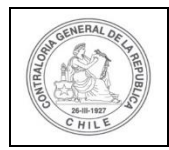

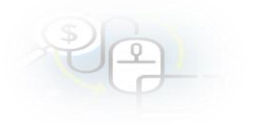

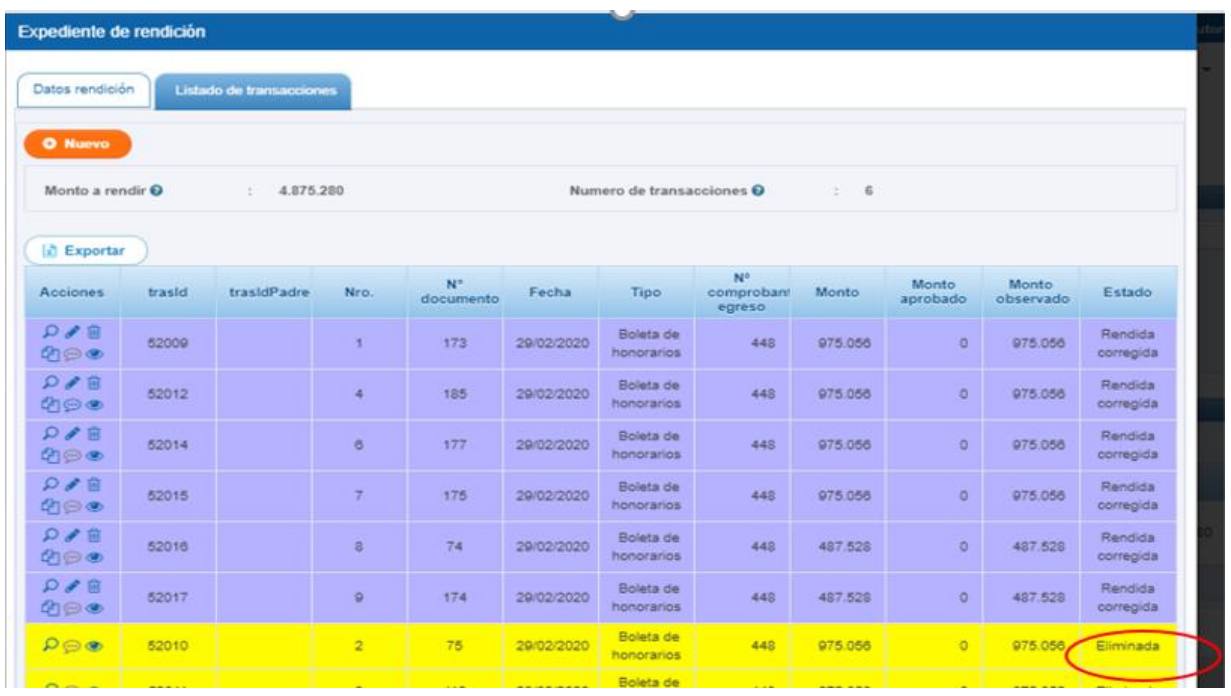

Es importante señalar que, si la rendición en estado "observada" que fue devuelta por el Otorgante, es anterior a la última del proyecto, el Ejecutor no podrá eliminar directamente las transacciones en estado "Rendida observada ya que se encuentra deshabilitado el icono del tacho de basura, sino que tendrá que solicitar su eliminación a través del menú "Consulte aquí" del SISREC.

Otro punto a considerar es en el evento que la transacción en estado "rendida observada", el error se encuentre en el monto del documento, su corrección se deberá solicitar a través del menú "Consulte aquí" del SISREC.

Finalmente, una vez realizadas todas las modificaciones al "Listado de Transacciones", el usuario debe presionar el botón "Cerrar".

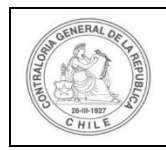

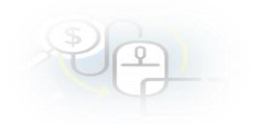

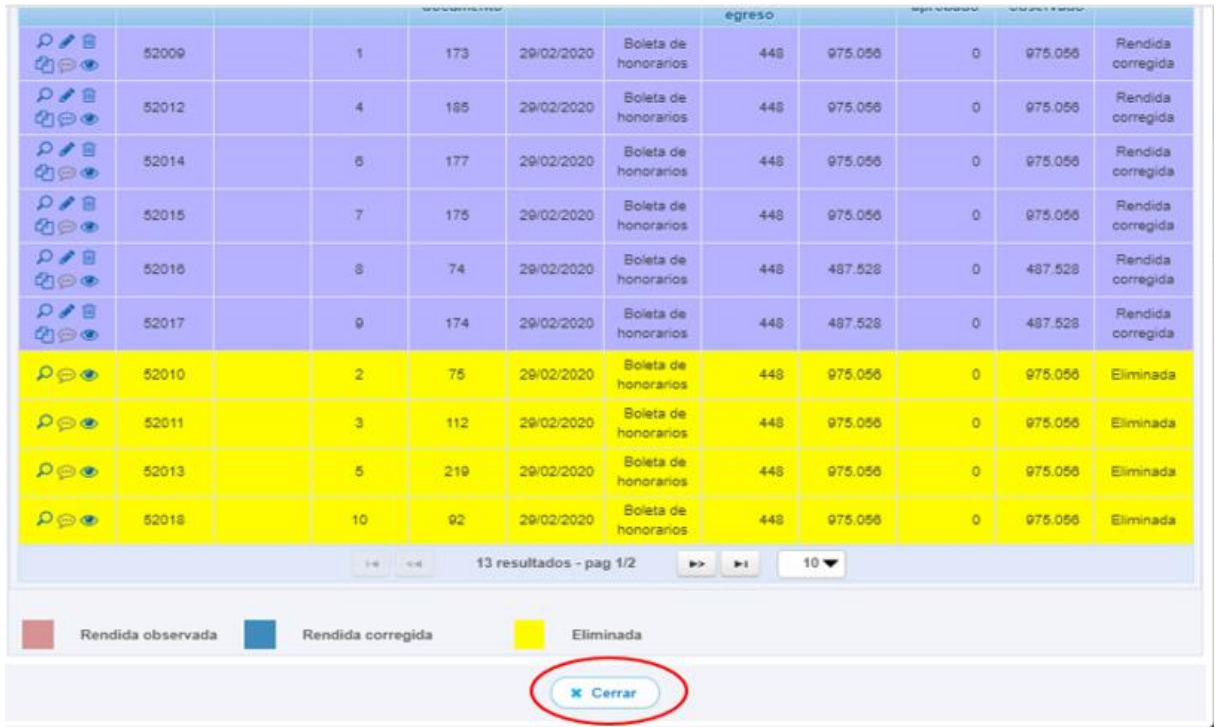

Enseguida, el usuario "Analista Ejecutor" regresa a la pantalla "Mis rendiciones" y se encuentra en condiciones de enviar por flujo la rendición de cuenta para revisión

del ministro de fe, para ello debe seleccionar el ícono  $\mathbf C$ .

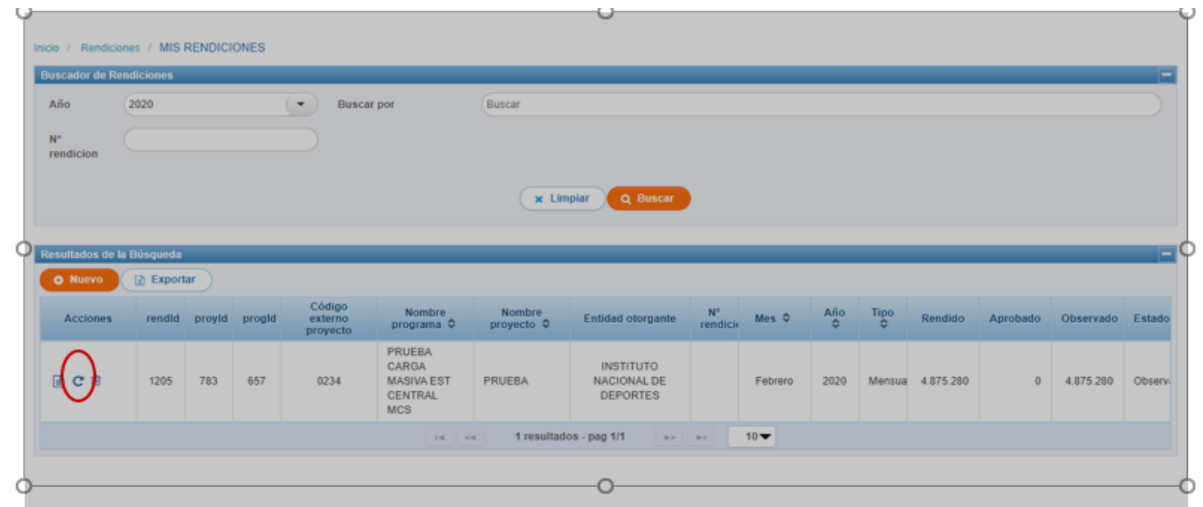

A continuación, el flujo normal de la rendición de cuentas:

• Ministro de Fe revisa el expediente y le envía por flujo la rendición de cuentas al Encargado Ejecutor para revisión.

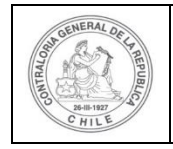

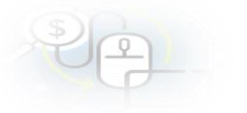

• Encargado Ejecutor recibe la rendición de cuentas, la revisa y firma con FEA el informe de rendición y envía la rendición de cuentas por flujo al otorgante, para que lo revise y apruebe.